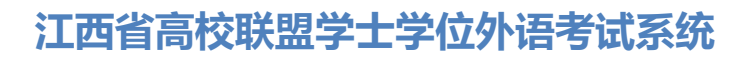

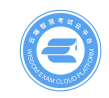

# **成人教育的考生报名办法及注意事项**

2022 年江西省成人学士学位外语考试根据学习形式分两种登录方式,请在 报考之前一定要清楚自己的学习形式是自学考试还是成人教育,然后仔细阅读本 文后选择正确的登录方式进行登录报考。**之前有过账号的考生,账号密码用原来 的即可。**

### **一、如何登录报名系统**

**成人教育的考生**(所属学校会提前将报名信息录入系统,无需注册)

1 首次登录使用身份证号+身份证号后 6 位进行登录,若无法登录,可能学 校还未将信息导入请耐心等,待学校导入后再进行登录。

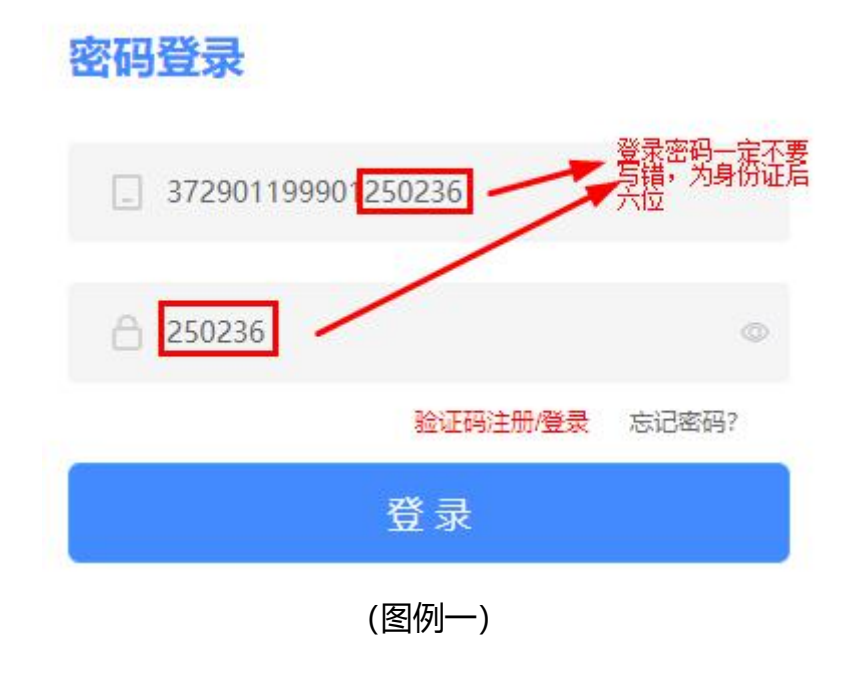

② 登录成功后需要先设置密码: (密码务必牢记, 将用作考试登录)

![](_page_1_Picture_0.jpeg)

# **江西省高校联盟学士学位外语考试系统**

![](_page_1_Picture_42.jpeg)

(图例二)

③ 修改密码后要绑定自己的手机号(如果提示手机号已存在,那就是您之前 错误的使用手机号注册了账号,需要先去注销您的手机号再来绑定,注销手机号 的办法请去本文第九条,了解手机号的注销办法)

![](_page_1_Picture_43.jpeg)

(图例三)

# **二、如何进行报名**

考生在报名前,需要先进行实名认证。只有进行了实名认证才可以进行报名 或者确认报名信息。

![](_page_2_Picture_0.jpeg)

**①** 点击左侧的"个人中心"行实名认证,点击"实名认证"后弹出弹窗:

![](_page_2_Figure_3.jpeg)

<sup>(</sup>图例四)

② 根据真实资料填写身份证信息,并上传正确的证件照。证件照一定是正 面纯色背景的免冠照片,且保证一定的清晰度,否则将无法通过报名审核确认"姓 名"和"身份证号"无误,上传证件照即可。若发现有误请联系客服老师

![](_page_2_Picture_54.jpeg)

## (图例五)

![](_page_3_Picture_0.jpeg)

### ③按照要求裁剪证件照

通过放大/缩小/拖拽的方式将证件照调整到合适位置,通过预览可查看证件 照最终样式,点击确定后提交实名认证;

![](_page_3_Picture_3.jpeg)

(图例六)

④若实名认证失败,先确认填写的身份证信息和姓名是否正确,若确认无误。 需要重新填写"姓名、身份证号、证件照、身份证正面照、身份证反面照", 提 交后交由客服人工认证,等待审核即可。如遇其它问题,请及时联系平台客服电 话解决。

![](_page_4_Picture_0.jpeg)

# **江西省高校联盟学士学位外语考试系统**

![](_page_4_Picture_39.jpeg)

(图例七)

![](_page_4_Picture_4.jpeg)

# (图例八)

![](_page_5_Picture_0.jpeg)

⑥成人教育考生认证成功后需要到左侧栏"我的报名"功能查看报名状态, 此时状态为"待提交",点击"前往编辑"对报考信息讲行确认提交。 若信息有 误务必联系客服老师,进行修改,提交后将不能变更。

![](_page_5_Picture_71.jpeg)

(图例十)

#### **三、报名入口各种状态的解释**

①只有报名状态为"**报名中"**的报名才能填写提交报名,此时按钮为"我要 报名"。可点击"我要报名、项目图片、项目名称、报名名称"进入项目详情页。

② 当报名的报名时间截止后,报名状态为**"报名已截止"**,此时按钮为"查 看详情"。此时只能查看项目详情,不可报名。

③ 当报名的报名状态为**"报名未开始"**,此时也不可报名;需要等到报名 开始才可讲入详情页查看考试安排;

#### **四、认真阅读报名详情页**

在报名入口状态为"报名中"的状态下,点击"我要报名"进入报名的详情页

![](_page_6_Picture_0.jpeg)

![](_page_6_Picture_32.jpeg)

# **五、了解自己的报名情况**

①如果想了解自己的报名情况可以通过"我的报名"进行查看,此处展示考生报 名信息的状态。审核通过后,状态为"待支付"。支付通过后状态为"待发放准 考证"。被驳回后,状态为"已驳回",需要根据驳回原因再次修改后重新提交。 "待提交"状态下点击查看"报名信息"时,若考生未认证,则需要先认证后才 能继续报名。

![](_page_6_Picture_33.jpeg)

![](_page_7_Picture_0.jpeg)

![](_page_7_Picture_1.jpeg)

(图例十二)

## **六、如何在线支付报名费用**

①需要在支付截止时间前完成支付;考生先选择"考区",然后选择支付方式后 提交;支持支付宝和微信俩种支付方式。

②选择(预选)"考区",这里只是一个参考考区,考生请耐心等待准考证的发 放,准考证发放后可查看自己的具体考区、考点、考场信息

![](_page_7_Picture_46.jpeg)

(图例十三)

③部分考生会收到报名券,可以直接使用报名券用于支付报名费。

![](_page_7_Picture_47.jpeg)

古付方式

![](_page_8_Picture_0.jpeg)

# **七、报名已结束的状态**

已结束页面下展示考生报名状态为"报名完成"的数据,此处可查看准考证。也 展示异常情况下结束的数据。

# **八、如何打印查看或打印准考证**

①当报名支付完成后,既可以进入待发放准考证状态。按钮变为"查看报名信息" 状态, 既可查看报名信息。

![](_page_8_Picture_57.jpeg)

# (图例十五)

②当报名状态变成"报名完成"的状态之后,按钮变为"查看考证"状态,既可 查看准考证信息。

|   |         | 江西省高等学历继续教育学士学位外语考试联盟                      | 客服联系电话: 400-060-3331 |                                                |      |                 |
|---|---------|--------------------------------------------|----------------------|------------------------------------------------|------|-----------------|
| 8 | 項目报名    | 当前位置:我的报名                                  |                      |                                                |      |                 |
| т |         | 报名中                                        | 已结束                  |                                                |      |                 |
|   | 我的报名    | 项目/报名名称:                                   | 调输入项目/报名名称           | 报名状态:<br>搜索<br>调选择报名状态                         | 清空   |                 |
|   | 图 准考证   |                                            |                      |                                                |      |                 |
|   | 11 我的成绩 | 江西省高等学区保健教育学生学位外表考研状态<br>学位英语<br>● 非英语专业报考 |                      | 江西省高等学历继续教育学士学位外语考试 (非英语专业)<br>2021年学士学位英语考试报名 | 报名完成 | 查看准考证<br>查看报名信息 |
|   | 2 个人中心  |                                            |                      | 报名成功                                           |      |                 |

(图例十六)

②准考证的作用,可扫描准考证上的二维码来获取"电子准考证",务必携带准 考证参加考试。

![](_page_9_Picture_0.jpeg)

# **江西省高校联盟学士学位外语考试系统**

![](_page_9_Picture_30.jpeg)

(图例十七)

# **九、如何注销自己的账号、修改密码、修改手机绑定**

①个人中心账户安全支持"修改绑定手机号、修改密码、账号注销"。注销后, 考生信息与报名信息资料都会被删除,且无法找回。

![](_page_9_Picture_31.jpeg)

唯一指定报名地址:xwwy.signup.yunduancn.com